# **Your Afternoon Entertainment**

## **Starring:**

Cheryl Pender Kings County Superior Court cpender@kings.courts.ca.gov

Danielle Sexton Inyo County Superior Court danielle.sexton@inyocourt.ca.gov

Colin Simpson Monterey County Superior Court colin.simpson@monterey.courts.ca.gov

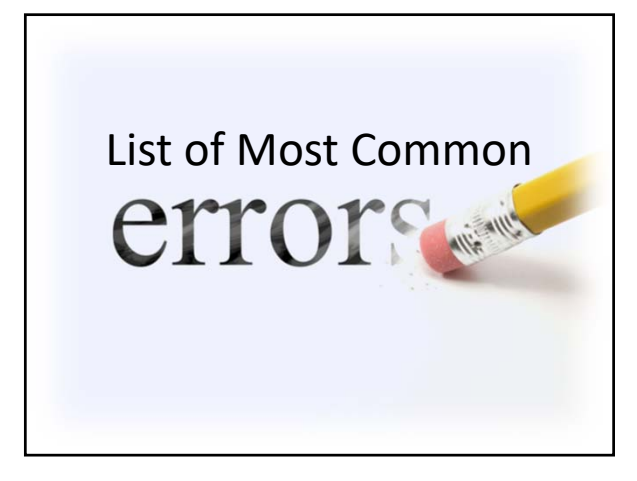

### List of Most Common Errors

- 1. Invoice missing court official signature
- 2. Timesheet missing employee and/or supervisor signature
- 3. Reported expenditures on the invoice do not match the expenditures reported on the summary sheet
- 4. Invoice reflects incorrect calculation of the total reimbursable amount
- 5. Summary sheet reflects incorrect year‐to date expenditures
- 6. Reallocated funds (increased/decreased) without an approved budget revision
- 7. Added new expenditure line item without an approved budget revision
- 
- 8. Did not allocate shared expenses (claimed 100%)<br>9. Allocated expenses incorrectly (using higher perce Allocated expenses incorrectly (using higher percentage rate than approved operating percentage rate)
- 10. Did not provide supporting documentation
- 11. No service contracts for contracted personnel

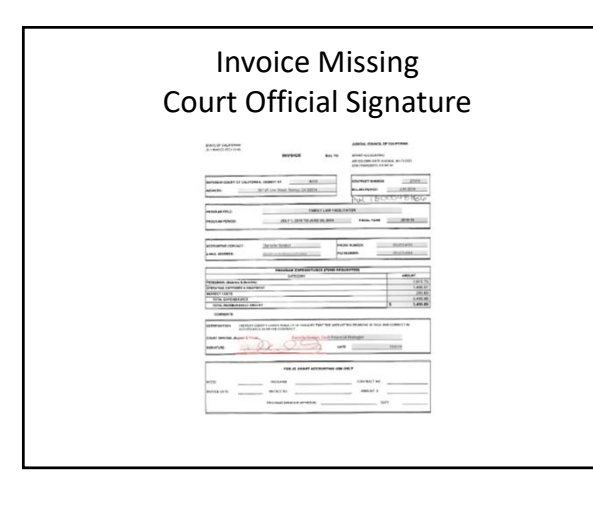

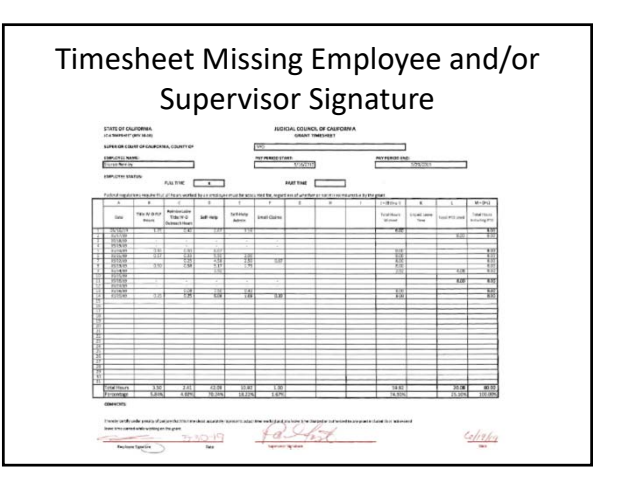

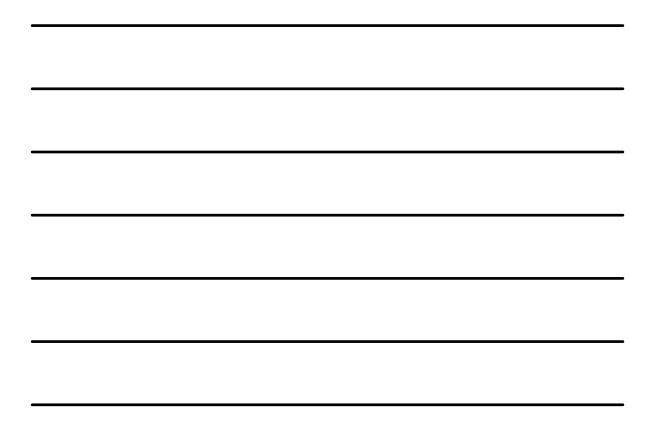

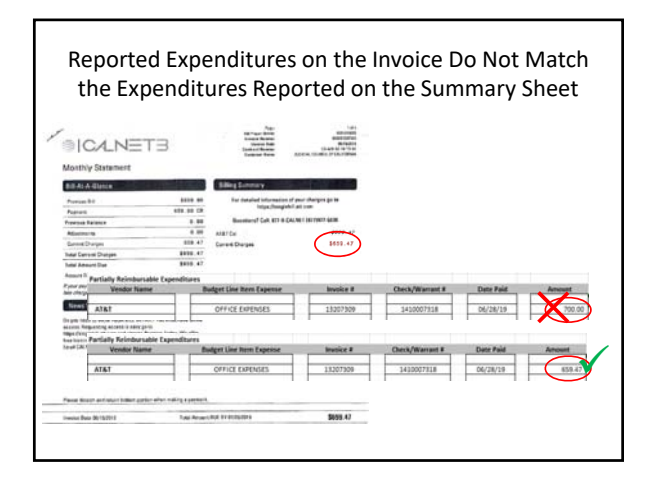

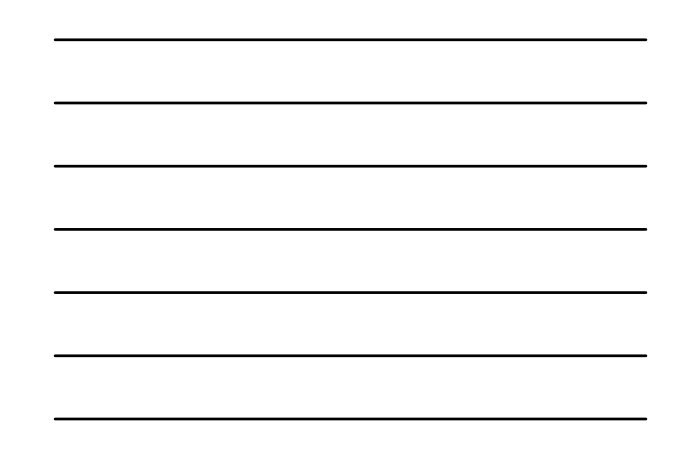

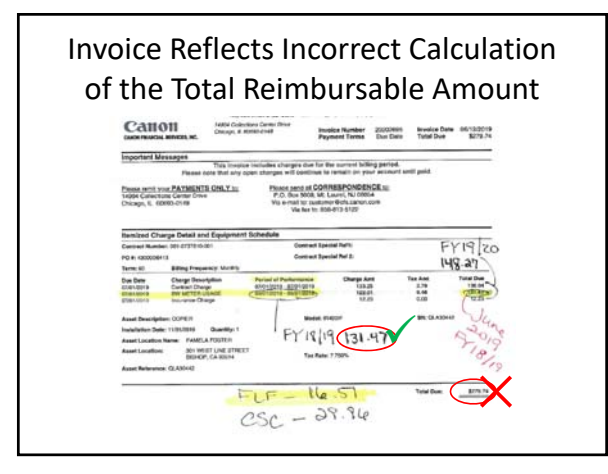

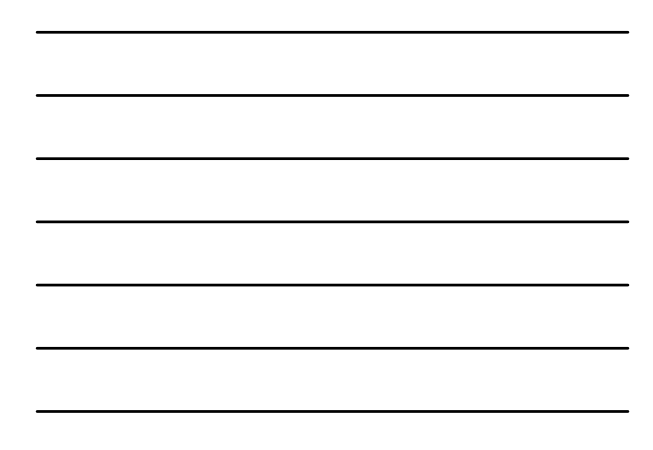

#### Summary Sheet Reflects Incorrect Year‐to Date Expenditures **Previously Billed +**   $\frac{1}{10}$ **+ =Current Expenditures =**  4,896.21 4,409.09 **Year to Date Expenditures**  110.00  $1.861.06$ 1,531.0 **Each month: Copy your previous invoice's YTD column and Paste as Values**  1,162.98 1,570.04 2,755.07 **to your new invoice's**  34.0 32.99 67.08 **Previously Billed column**  $\frac{81.10}{4,527.29}$ 329.30<br>1.800.06  $\frac{410}{6.527}$ **These totals should also balance**  3.732.39 9.537.85 5,605.46

20,704.21

14,991.83

**to the expenses recorded in SAP per your WBS Project Number**

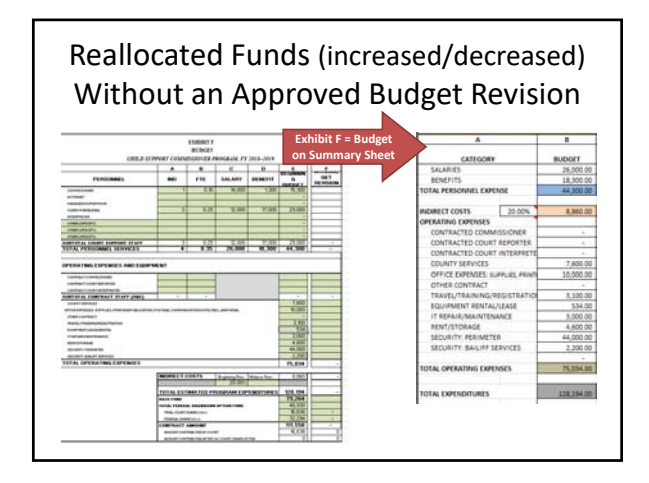

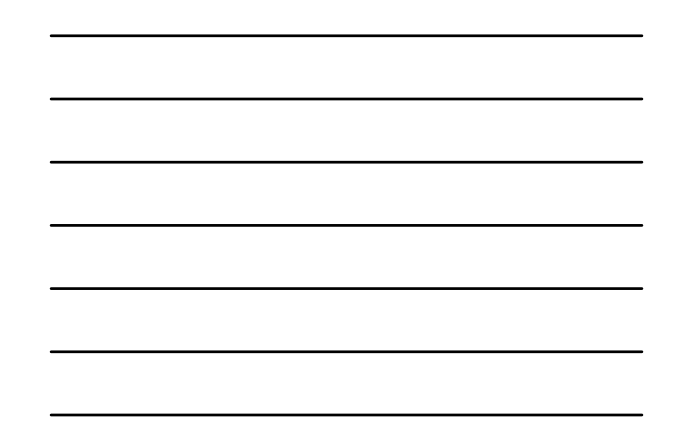

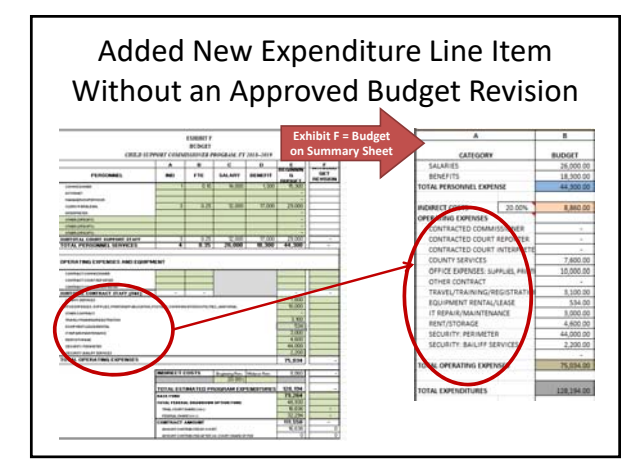

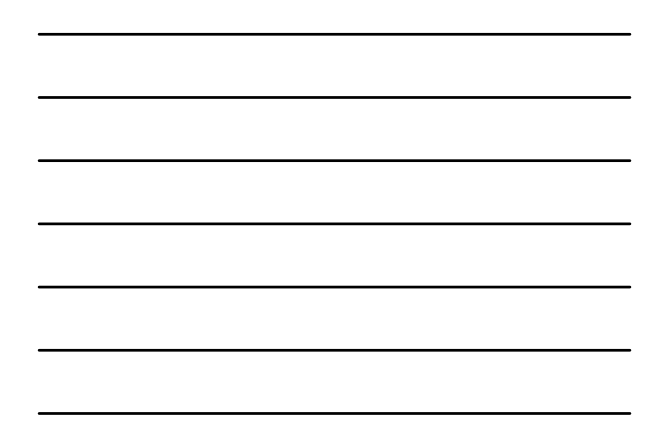

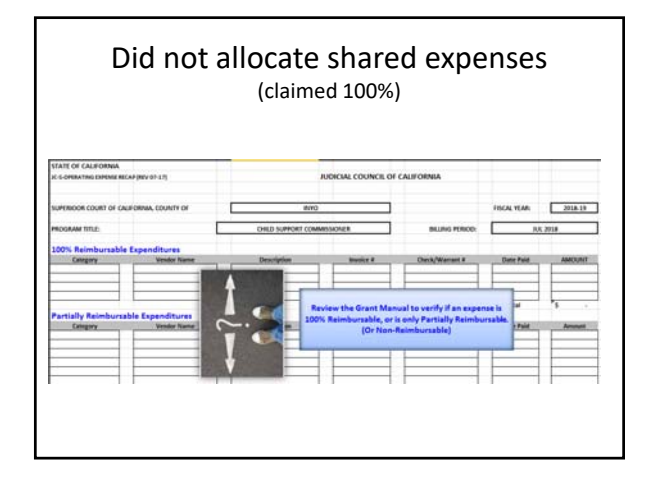

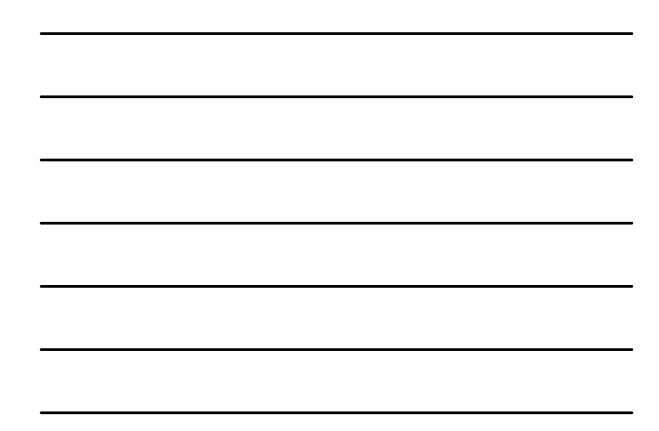

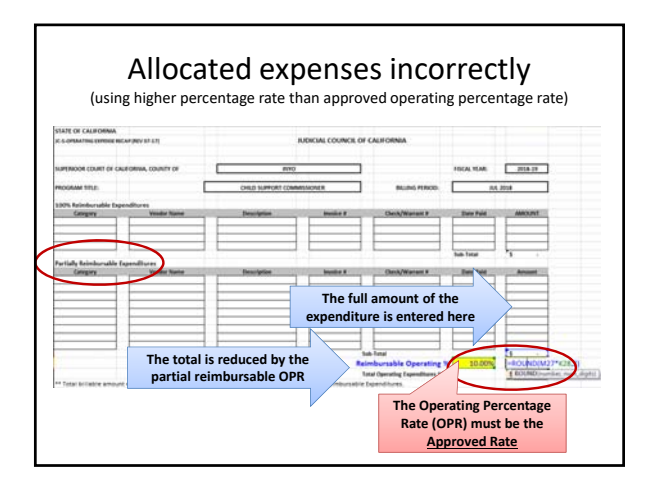

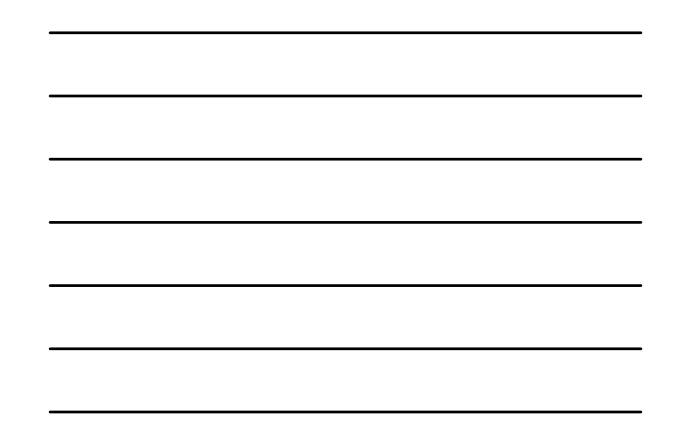

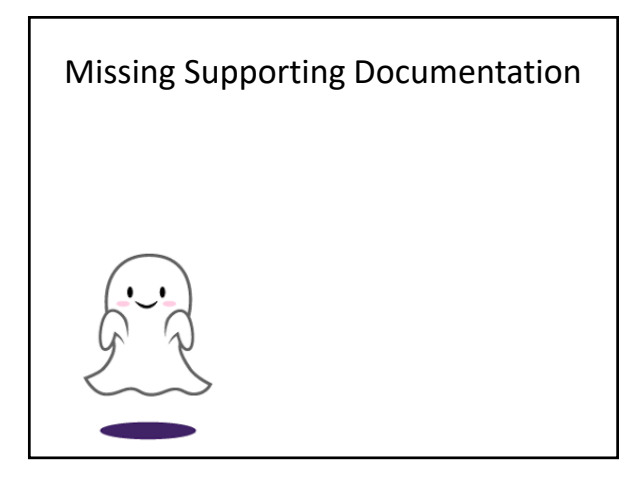

### No Service Contracts for Contracted Personnel

**Budgeted Line Items from Summary Sheet:** 

### **PERATING EXPENSES**

- PERAINMO EMPIRATED<br>CONTRACTED COURT REPORTER<br>CONTRACTED COURT REPORTER<br>CONTRACTED COURT INTERPRETER<br>COUNTY SERVICES
- OFFICE EXPENS **OTHER CONTRACT**
- **OTHER CONTRACT<br>TRAVEL/TRAINING/REGISTRATION<br>EQUIPMENT RENTAL/LEASE<br>IT REPAIR/MAINTENANCE<br>RENT/STORAGE<br>SECURITY: PERIMETER<br>SECURITY: BAILIFF SERVICES**
- 
- 
- 

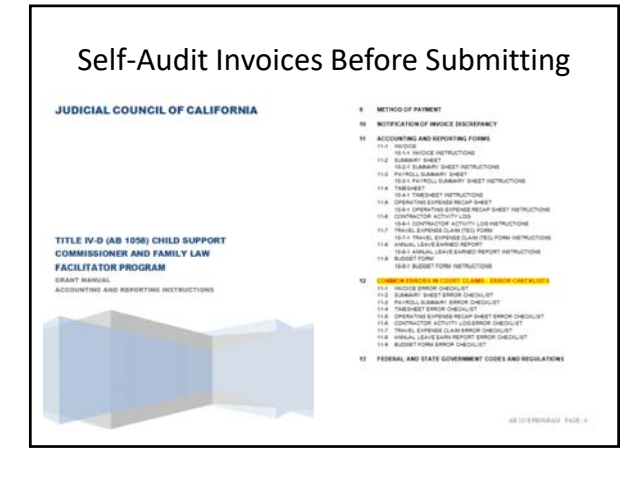

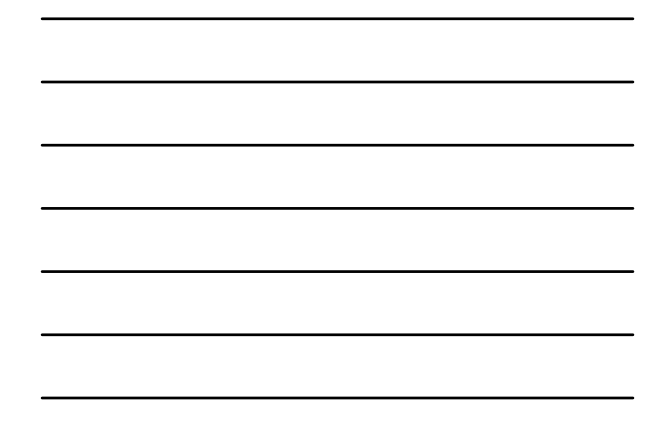

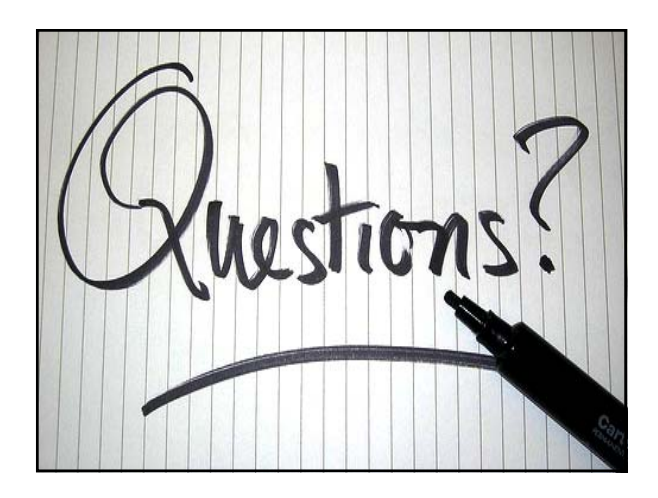

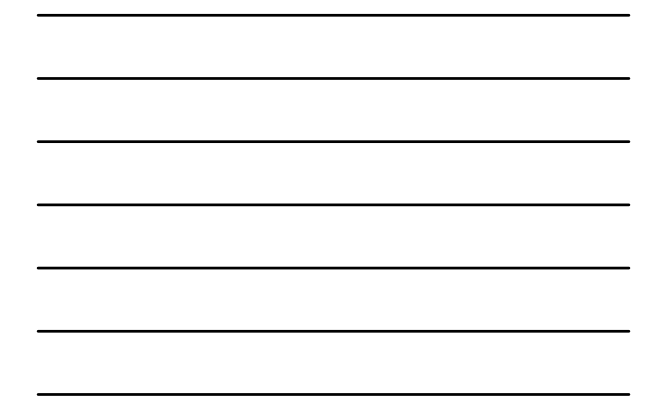

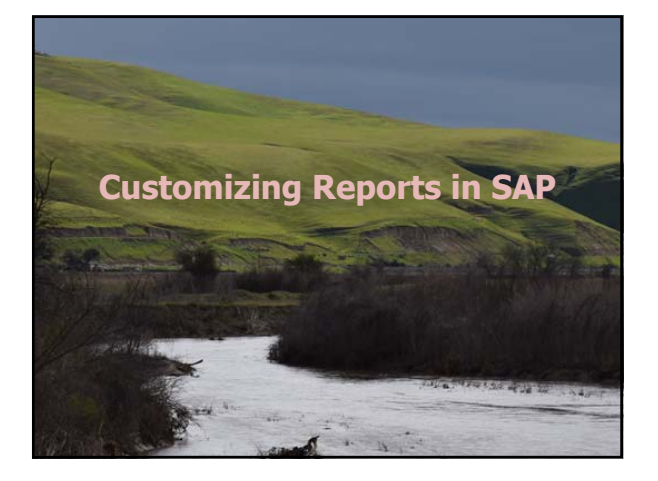

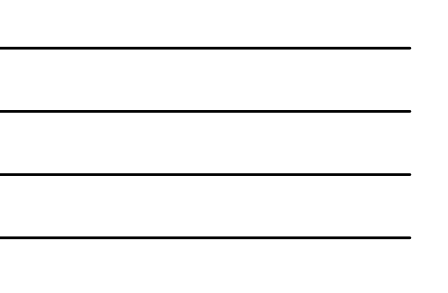

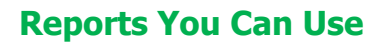

• Recommended by Bridgette Hubbs, Senior Fiscal Analyst, in Branch Accounting and Procurement Administrative Division

 $\frac{1}{2}$ 

Í J

- **ZGL001** ‐ GL Expenditure Line Items
- **ZGL003** ‐ Journal Entry Detail Report
- **ZBCS04** ‐ Budget Summary‐
- Funded Program: Selection • **CJI3** – Display Project Actual Cost Line Items

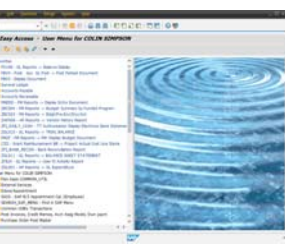

19

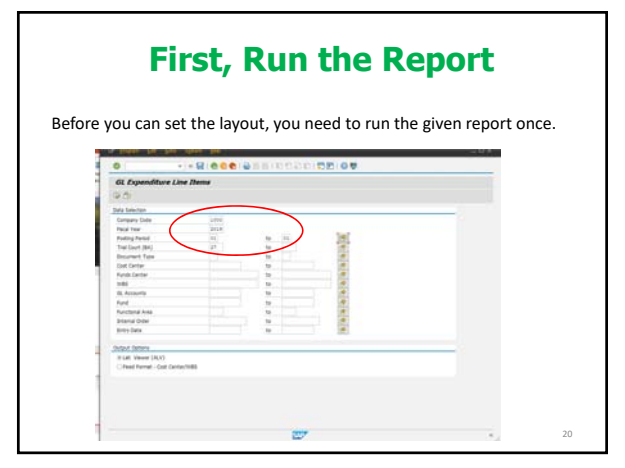

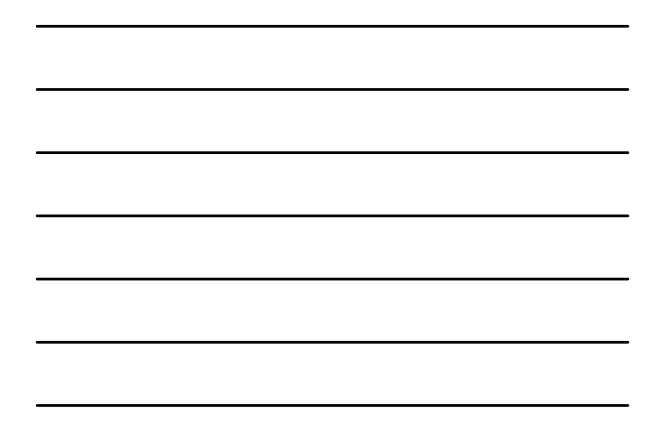

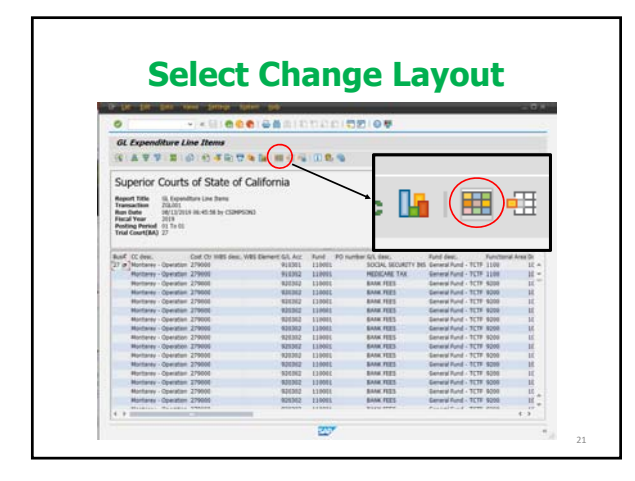

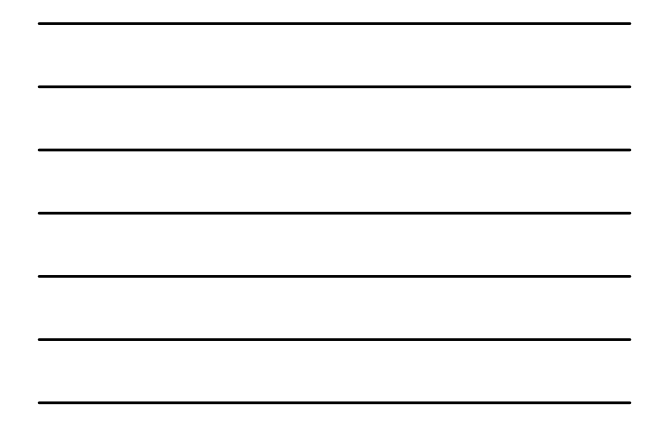

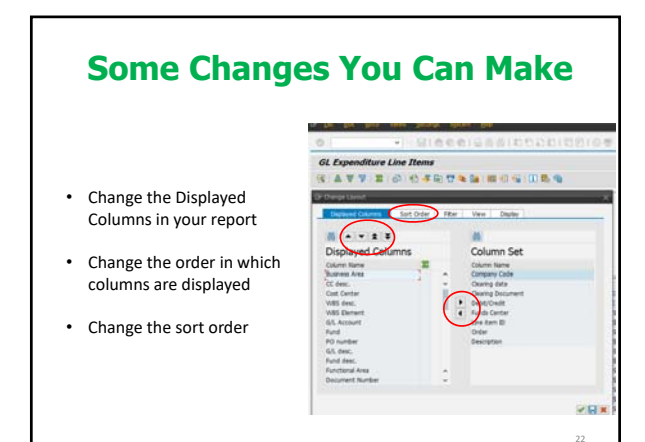

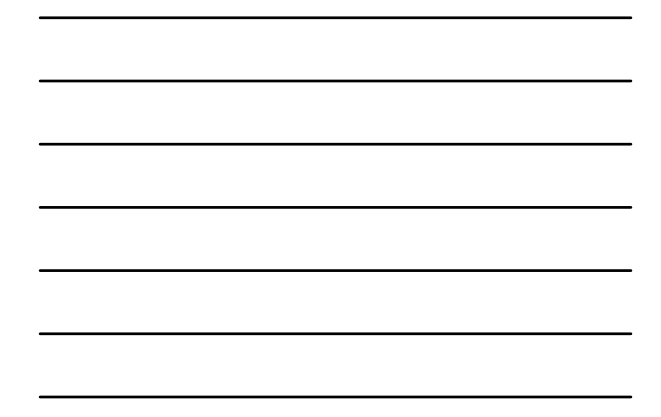

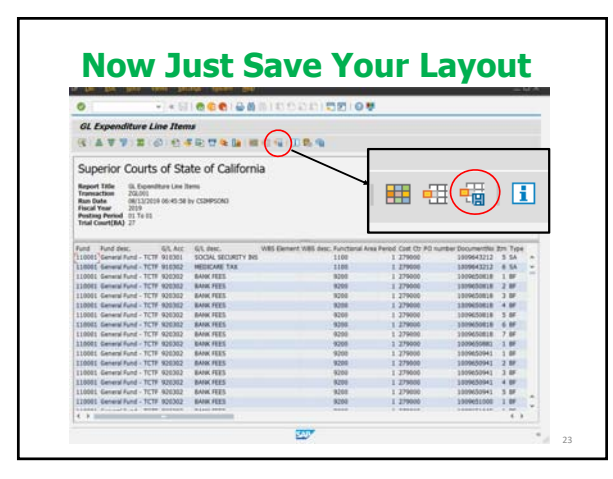

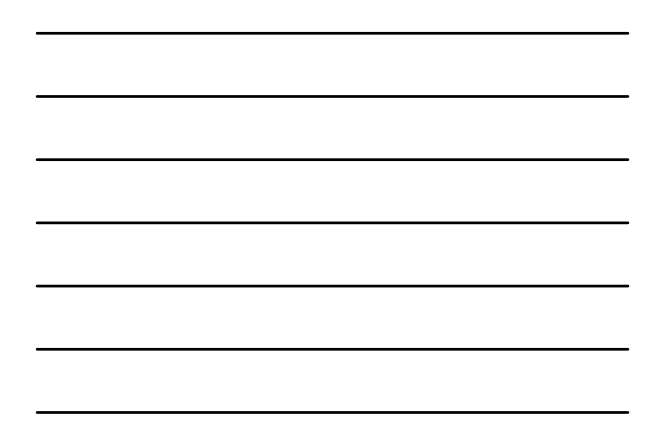

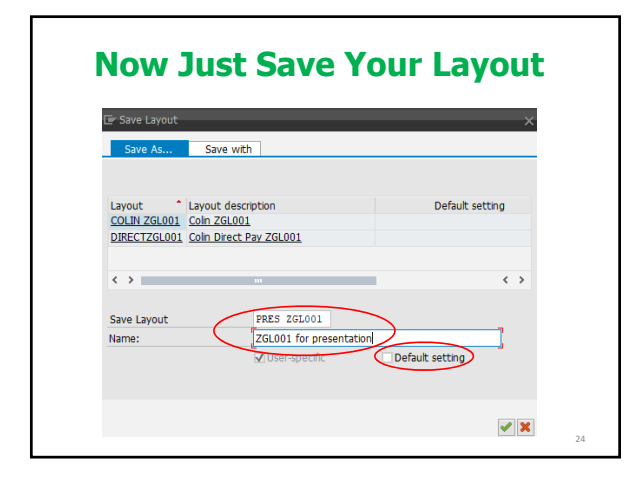

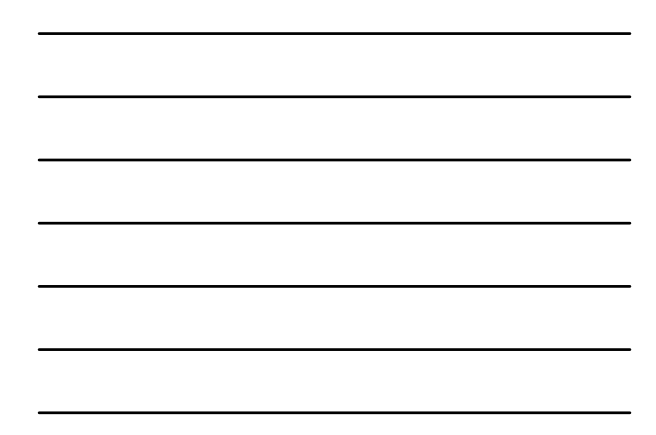

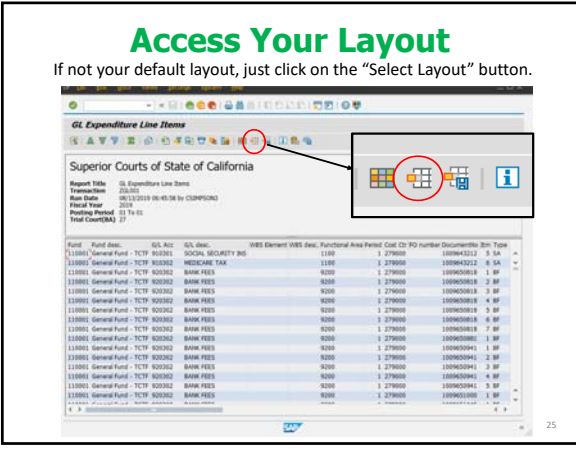

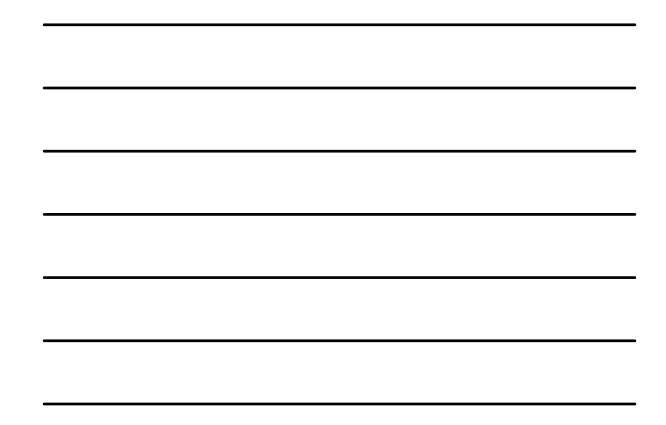

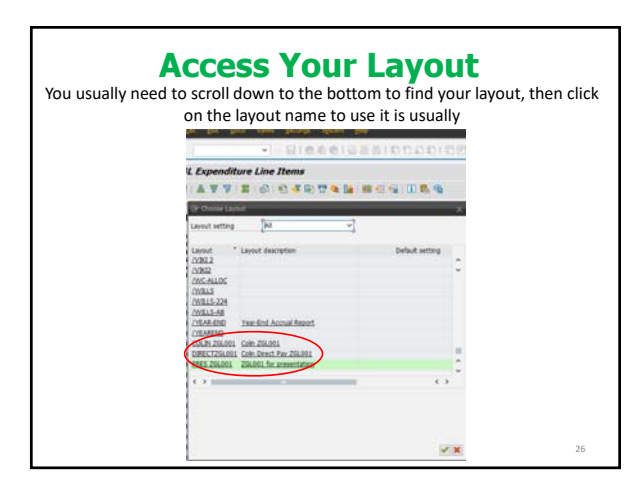

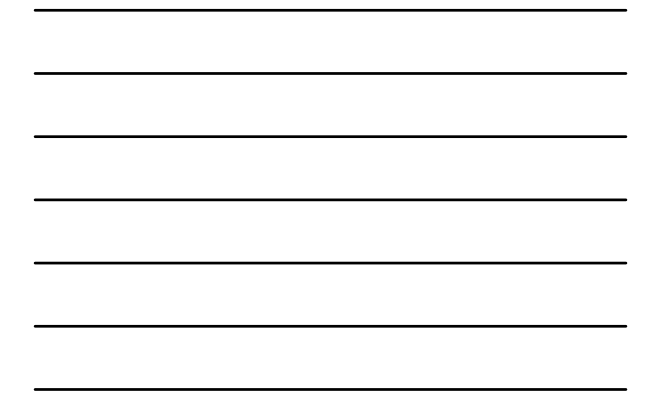

**Questions, Comments, or Ideas?**

27

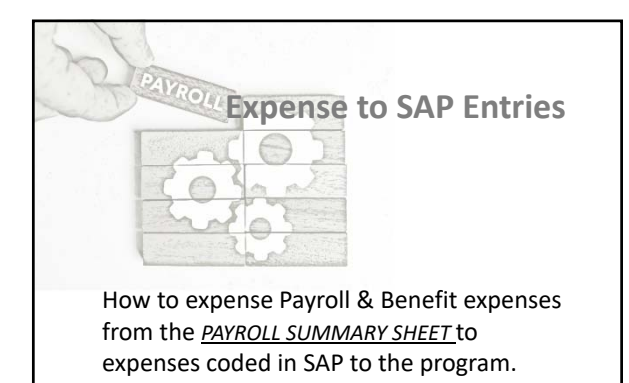

# Inyo Superior Court Sample

- The flow of our process:
	- County provided payroll services
	- Payroll & Fringe Benefits report from County's system converted to Excel
	- Data in Excel transitions to Journal Entry to upload in SAP
	- The breakout of the Journal Entry = payroll set up per 7A & manually changed to match the expense provided by the *PAYROLL SUMMARY SHEET*

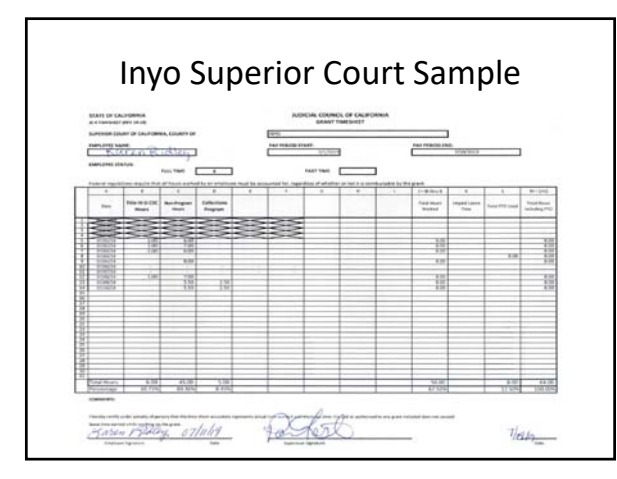

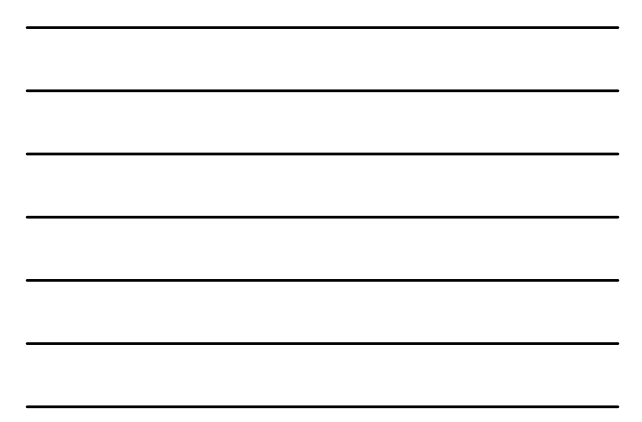

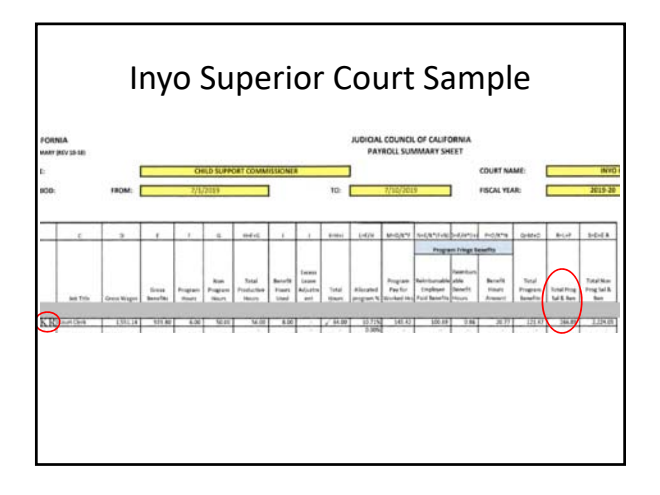

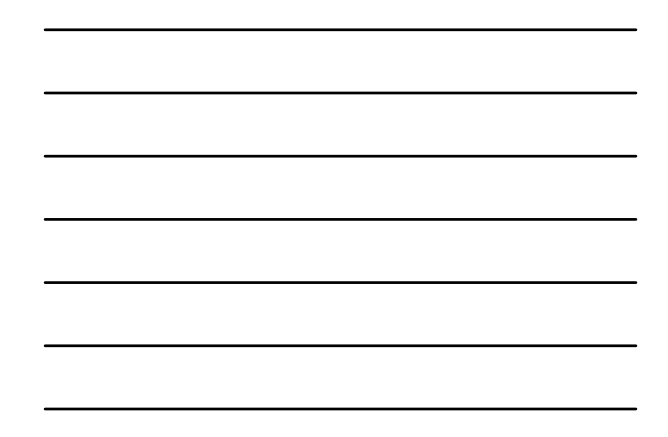

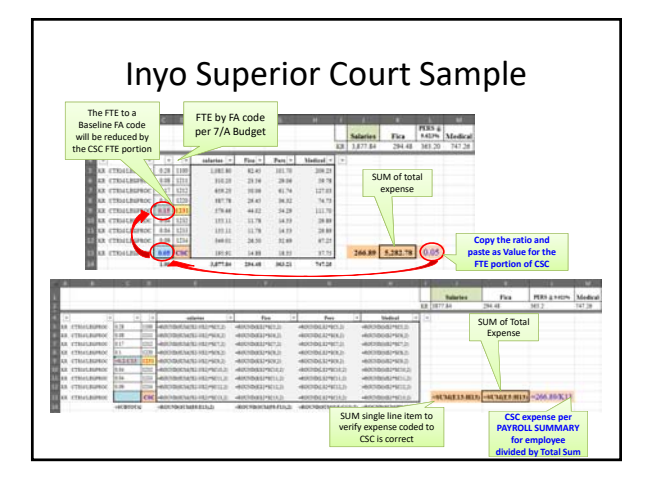

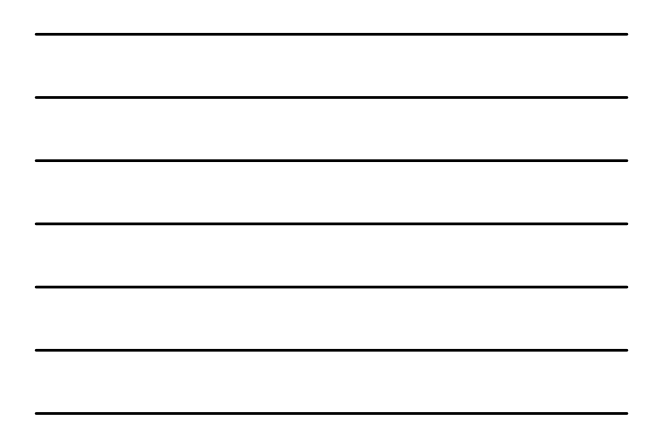

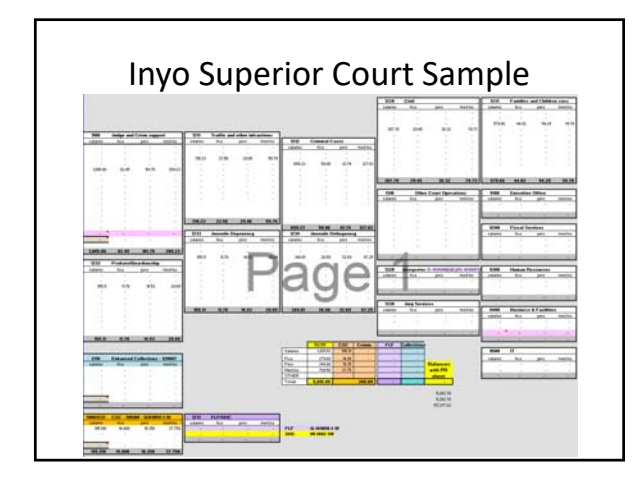

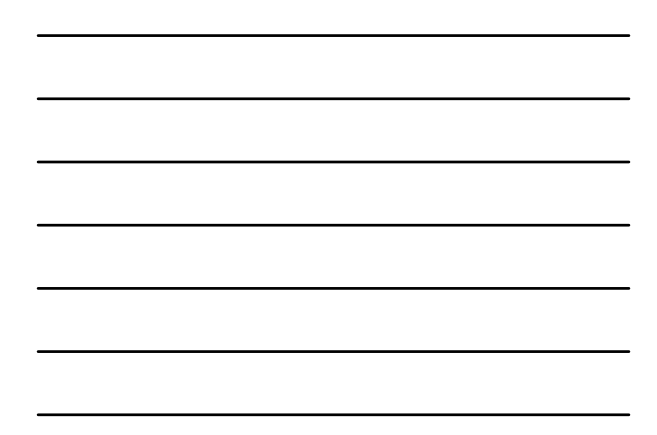

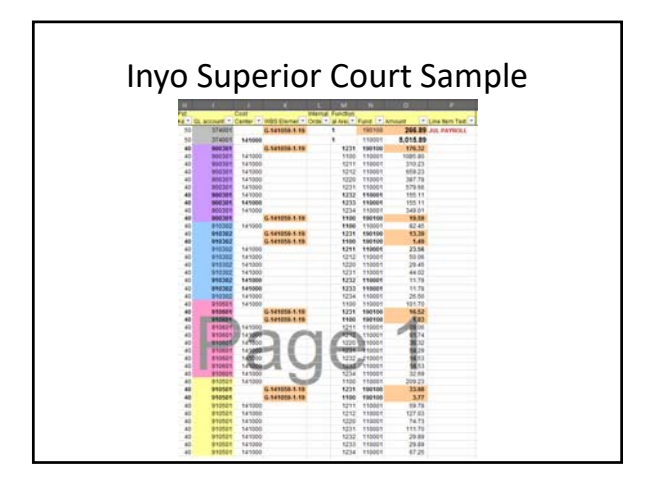

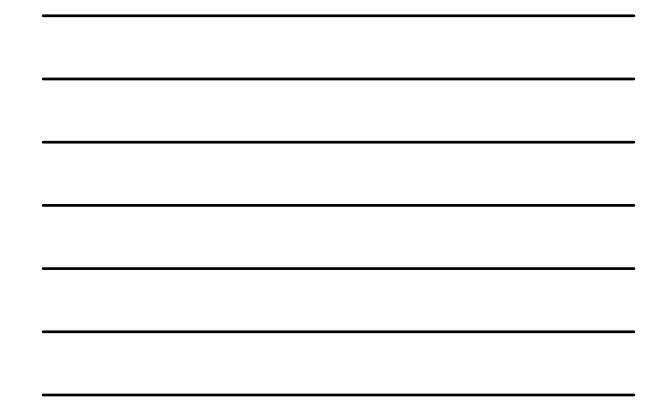

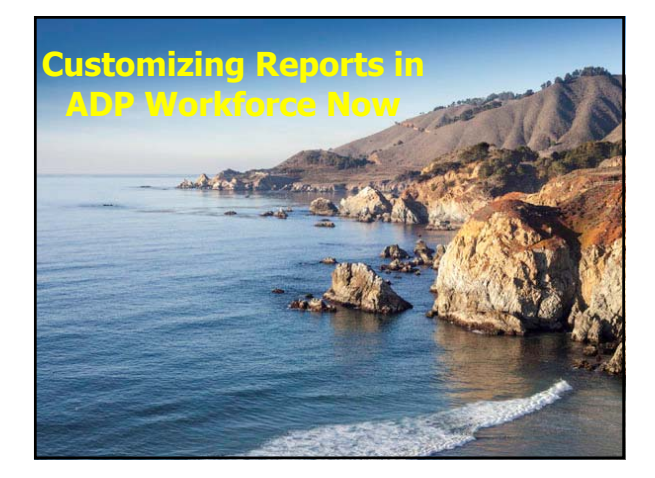

# **Getting Started**

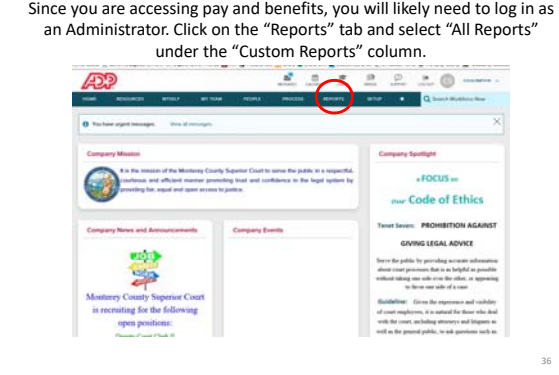

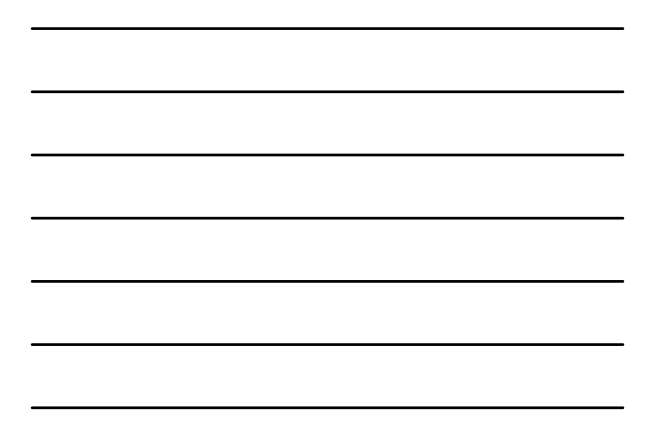

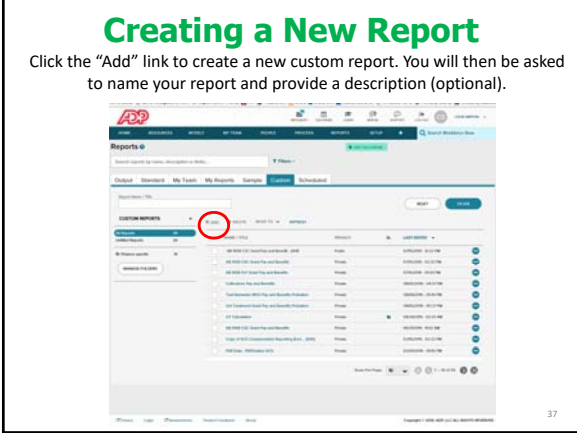

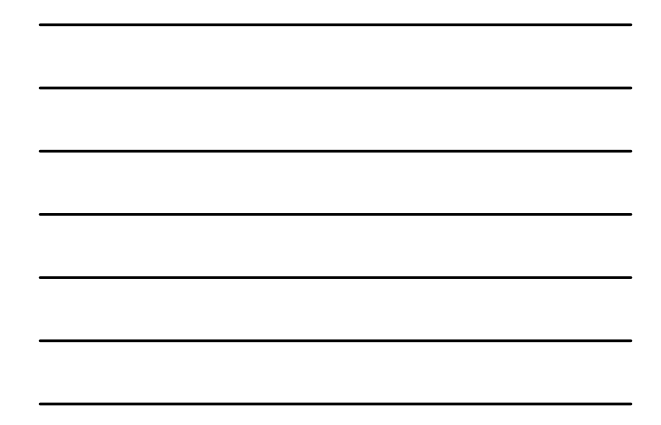

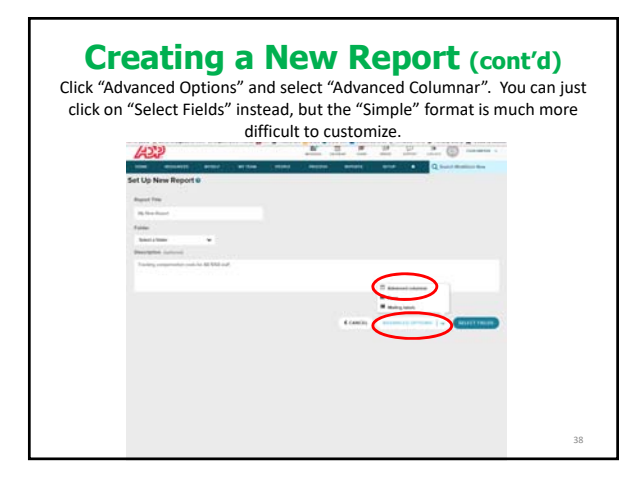

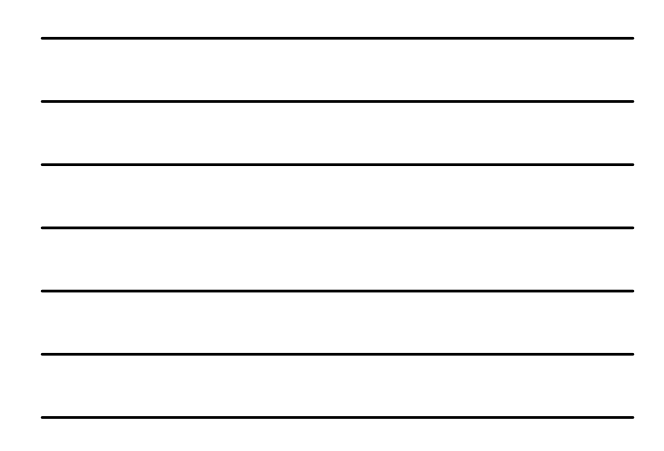

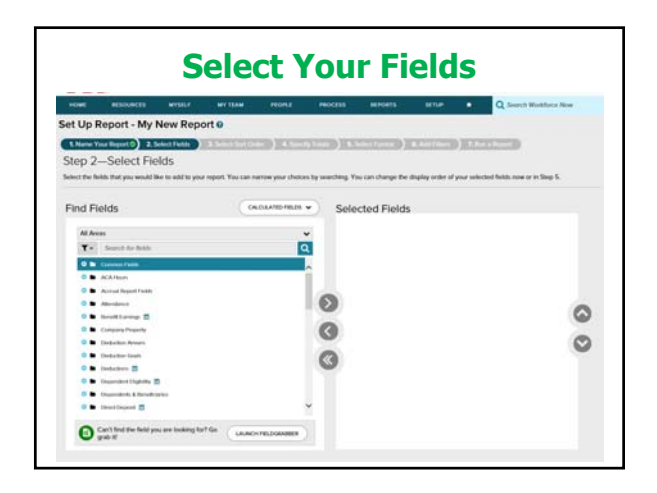

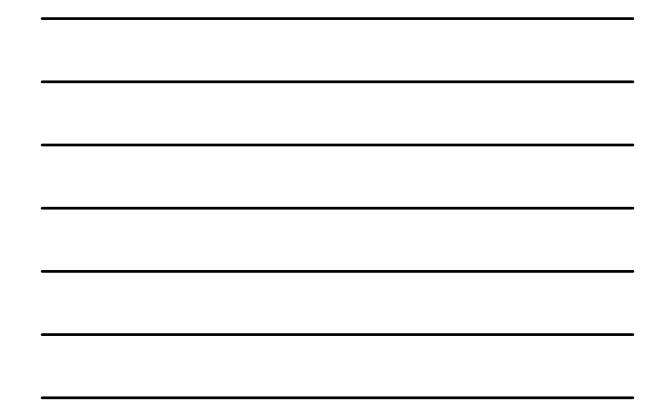

### **Select Your Fields (cont'd)**

- Though there are 7 steps to creating the report, you really only
- need to focus on "Select Fields", "Add Filters", and "Run a Report". • Most fields are easy to locate like Name, Employee Number, and Pay Period Date. However, some earnings and benefits are harder to find.
- This may vary by court, but for benefits for my court, I select under the "Pay Statements" category, the "Memo Amount" field and once moved to the "Selected Fields", I can pick the specific benefit.
- For specific earnings, like cell phone pay allowances or flex cash benefits if you record those in a separate GLs, I select under the "Pay Statements" category, the "Additional Earnings" field and once moved to the "Selected Fields", I can pick the specific earned items.

40

• Then just click "Save and Next" and click "OK" for the pop‐up window. You can then move on to "Add Filters".

### **Add Filters**

- This is where you can filter the information based on specific parameters for one of the fields you selected.
- For AB 1058, you would use this to limit the report to just the court staff that work on the program.
- For Monterey, the "File Number" is the employee's unique identifying number and I filter based on that field. File Number likely serves the same function for your court.
- You also set up pay date range filter under "Add Filters", but you will actually enter the pay date range you want in the "Run a Report" section.
- 41 • Then just click "Save and Next". You can then move on to "Run a Report".

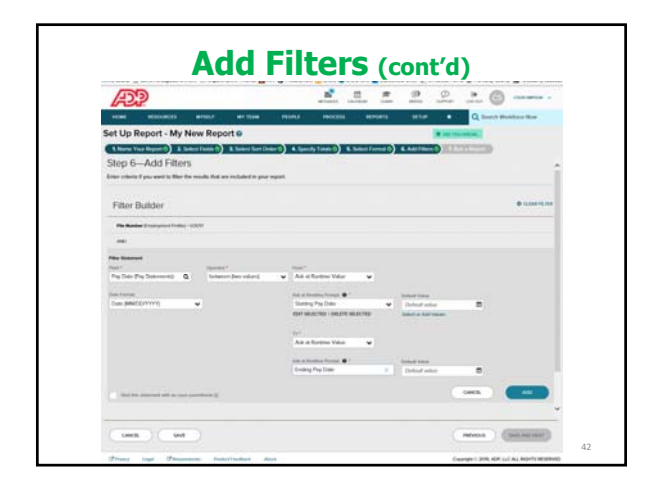

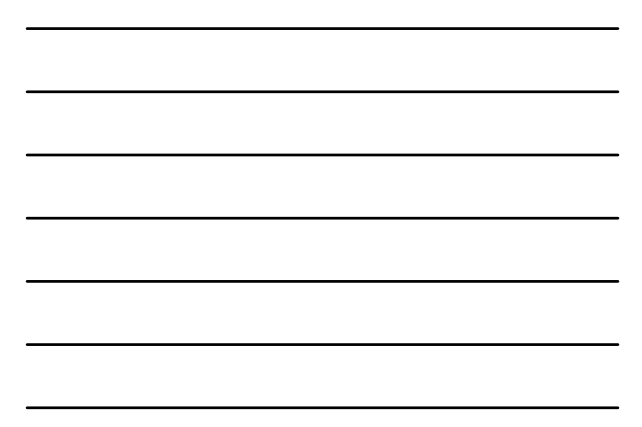

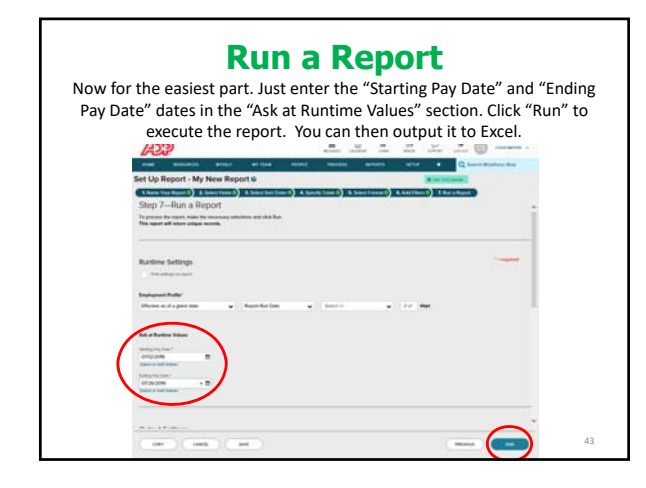

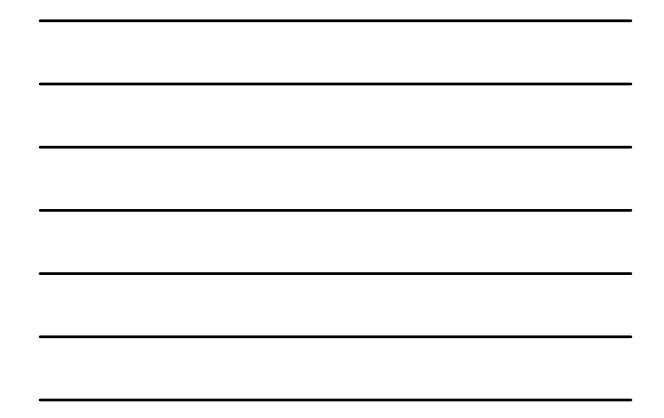

**Questions, Comments, or Ideas?**

44